# **Créer un nouveau plan de salle**

L'éditeur de plan de salle est un outil graphique permettant de dessiner les sièges, emplacements et divers éléments graphiques d'une salle.

Un plan de salle peut être numéroté ou mixte (zones numérotées et zones non-numéroté).

L'éditeur de plans de salle permet de dessiner des plans de salle à partir

- De zéro : Fichier > Nouveau plan
- D'un plan de salle existant: Fichier > Ouvrir (distant)
- D'un plan de salle utilisé dans une configuration physique: Fichier > Ouvrir depuis config. physique

Les plans de salle sont

- Stockés sur le serveur
- Utilisables comme plan de salle pour une configuration physique auquel cas ils seront importés dans la base

# **Navigation**

La zone principale permet de dessiner et positionner les éléments du plan de salle. La carte de navigation positionne la vue dans la zone principale par rapport au plan entier. La synthèse reprend toutes les places du plan ainsi que leur nature

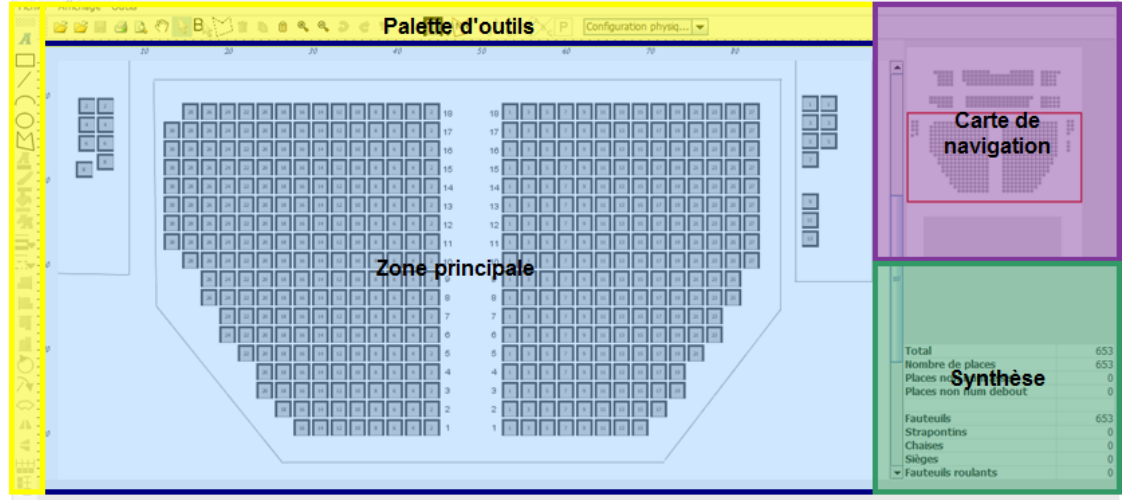

Palette d'outils

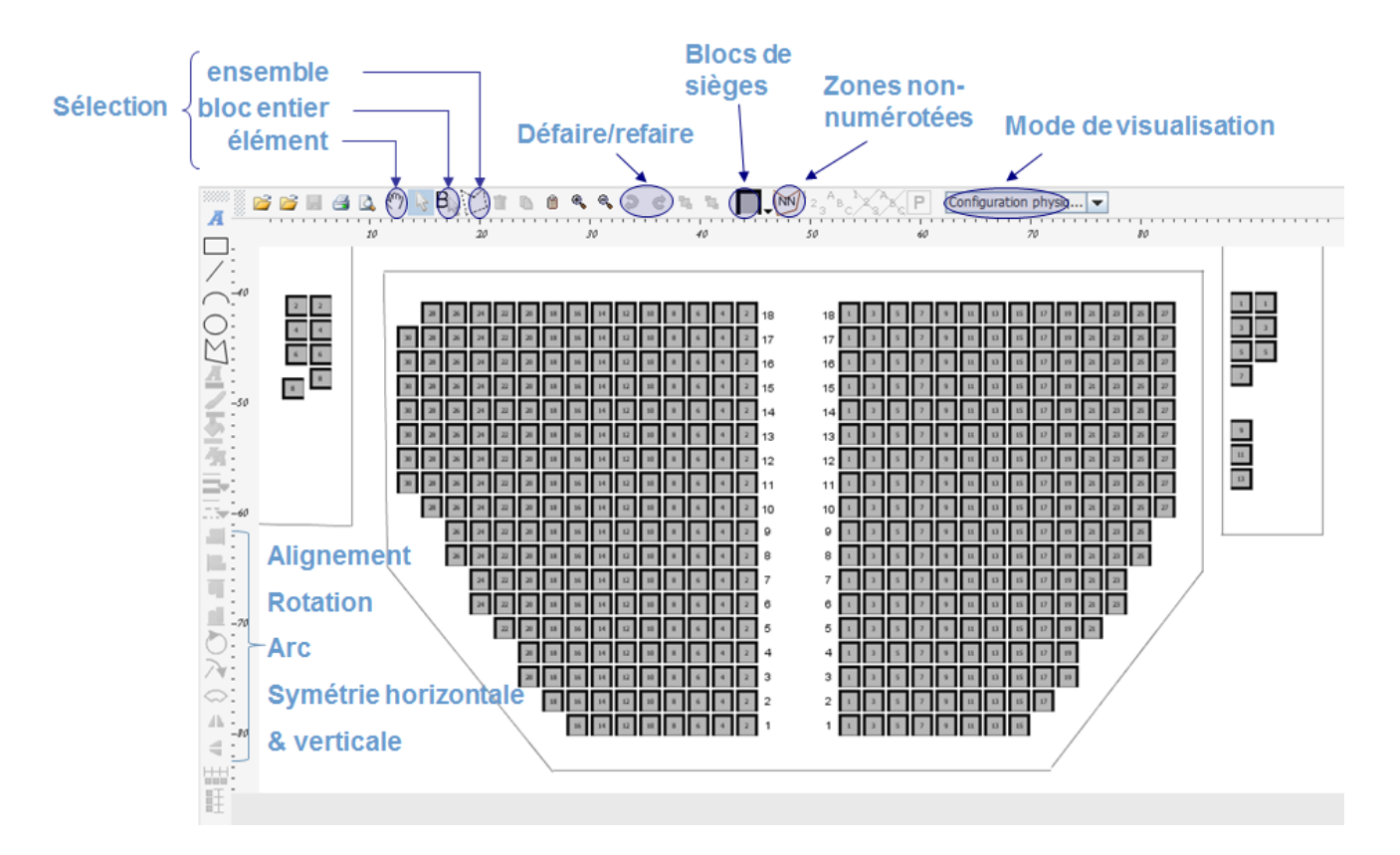

# Les étapes de création d'un plan de salle

Les différentes étapes de la construction d'un plan de salle sont les suivantes:

- 1. Définition des zones
- 2. Définition des accès
- 3. Définition éventuelle des blocs
- 4. Dessin et disposition de groupes de sièges a) Numérotation éventuelle des sièges b) Propriétés des sièges
- 5. Dessin et disposition des zones non-numérotées a) Propriétés des zones non-numérotées
- 6. Ajout des éléments graphiques
- 7. Enregistrement du plan
- 8. Vérification du plan
- 9. Validation du plan

Etapes 1 à 3 : Depuis le menu Outils, création des zones, accès et blocs.

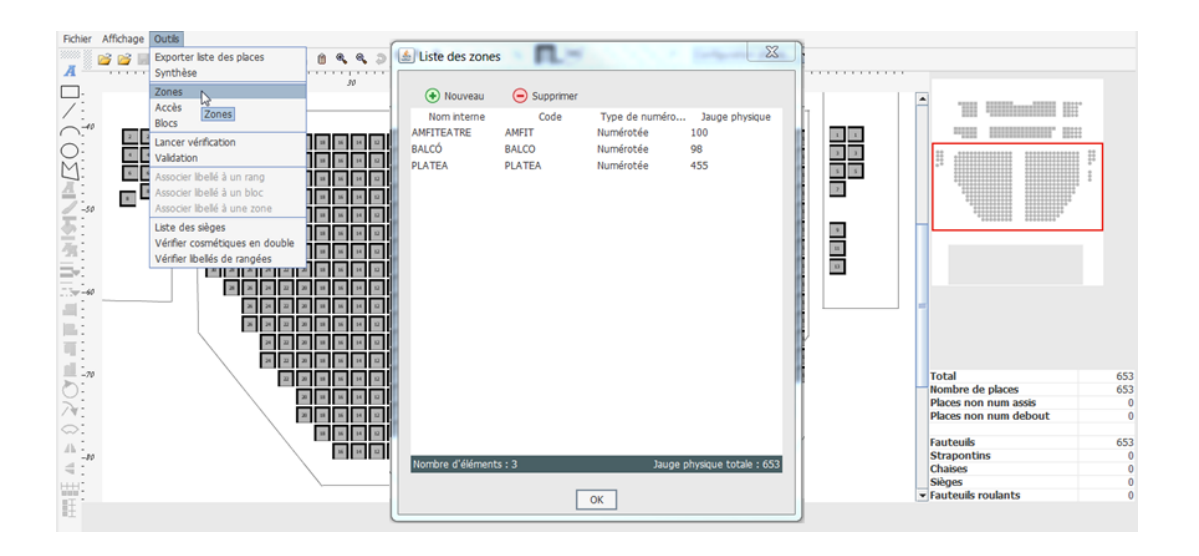

## Etape 4 : Dessin des sièges

- 1. Cliquer sur l'icône Insérer bloc de places
- 2. Dessiner le groupe de places (glisser la souris)
- 3. Le bloc apparaît avec le résumé

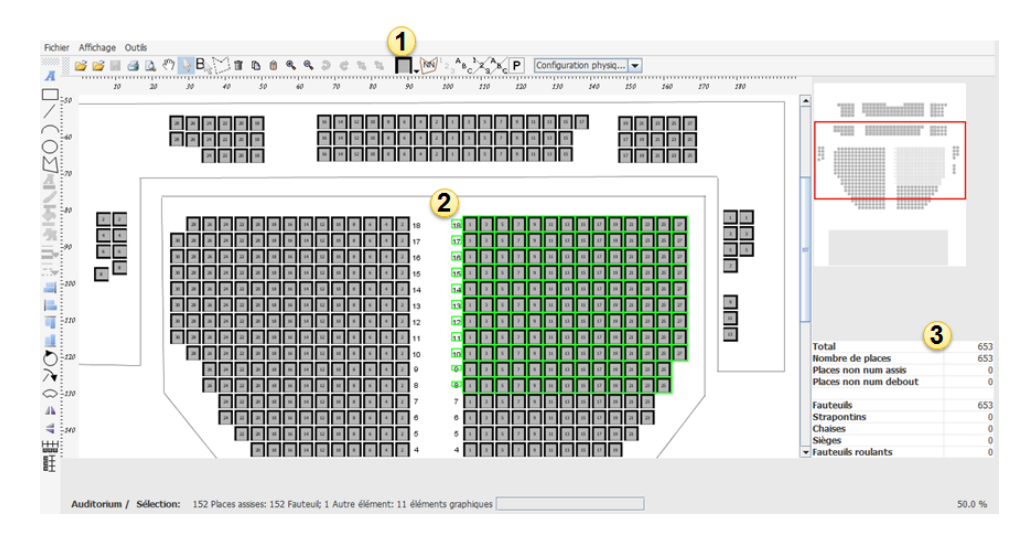

## Etape 4 a : Numérotation des sièges

La numérotation d'un groupe de places se fait en deux parties :

- 1. Numérotation des places
- 2. Numérotation des rangées

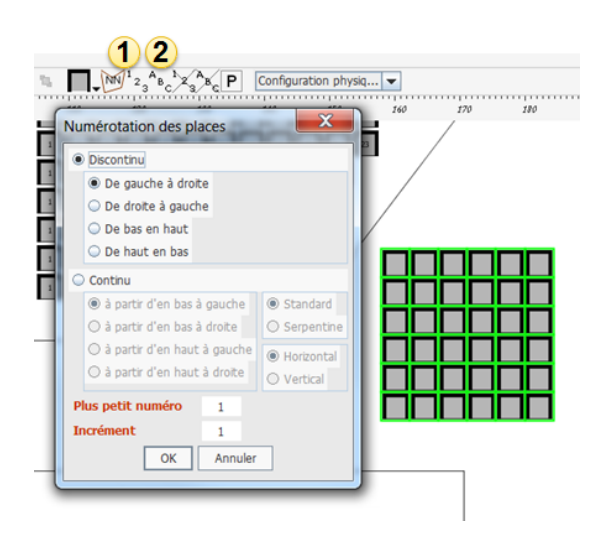

- Sélectionner le groupe à numéroter
- $\bullet$ Cliquer sur l'icône Numéroter les places
- $\bullet$ Choisir le type de numérotation continu ou discontinu et saisir le plus petit numéro.
- Confirmer

Etape 4 b : propriétés des sièges

- 1. Sélectionner le ou les sièges dont vous souhaitez modifier les propriétés
- 2. Cliquer sur l'icône Propriétés
- 3. Dans le pop-up Propriétés, Associer la zone, l'accès, et éventuellement le bloc ; et définir les propriétés des sièges
- 4. Valider

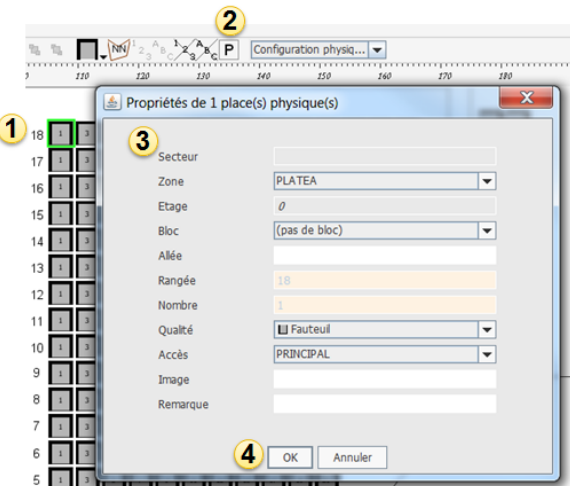

Etape 5 : Dessin d'une zone non-numérotée

- 1. Cliquer sur l'icône Insérer une zone non-numérotée
- 2. Dessiner le polygone dans l'écran graphique
- 3. Définir la jauge et valider

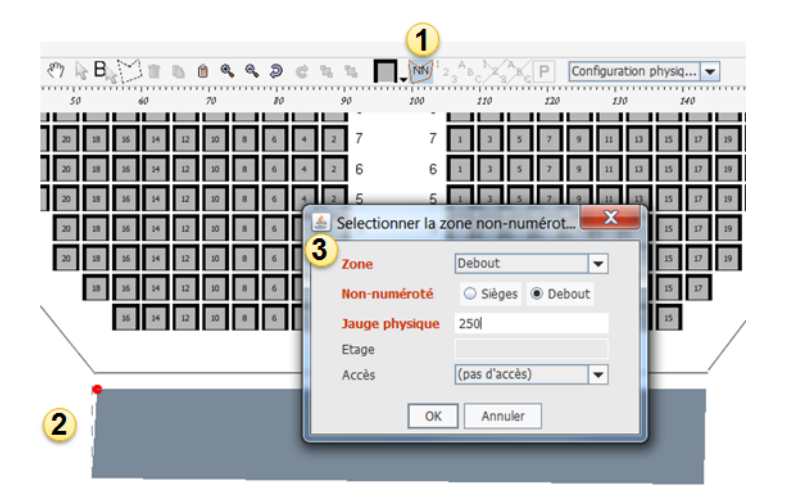

## Etape 6 : Ajout des éléments graphiques

La palette des éléments graphiques est riche :

- Ajout de textes
- Ajout de graphiques :
	- o arc de cercle,
		- $\circ$  ligne,
		- $\circ$  cercle,
	- o polygone,
- Modification d'un ensemble de zones pour les aligner
- Modification d'une zone :
	- $\circ$  Par rotation,
	- o Par symétrie horizontale/verticale,
	- En la courbant,

#### Etape 7 : Enregistrement du plan

1.Si le plan a été dessiné à partir du nouveau plan Cliquer sur l'icône Enregistrer Ou sélectionner l'entrée Enregistrer du menu Fichier 2.Si le plan a été adapté à partir d'un plan existant Sélectionner l'entrée Enregistrer sous du menu Fichier Le plan est sauvegardé dans un fichier distant.

Etapes 8 : Vérification du plan 1.Sélectionner l'entrée Lancer vérification du plan du menu Outils La vérification est initiée 2.Un pop-up apparaît indiquant l'état de la vérification Si la vérification n'est pas OK, modifier le plan à l'aide du message et relancer la vérification

## Etape 9 : Validation du plan

1.Sélectionner l'entrée Validation du plan du menu Outils La validation est initiée 2.Confirmer la validation Le plan est validé Le plan est prêt à être utilisé dans les configurations physiques.

# Utilisation du plan de salle dans le back-office

Une fois validé, un plan de salle peut être associé à une configuration physique. La configuration physique détermine le site et l'espace auxquels

appartient le plan, ainsi que la jauge de sécurité maximum de la salle.

Pour cette configuration physique, différentes configurations logiques peuvent exister selon la répartition des catégories de places et des contingents dans le plan de salle.

Une configuration logique est rattachée à un événement ou à un groupe d'événement. Le plan de configuration vente peut être modifié à tout moment en cours d'exploitation.

Les ventes de l'événement s'effectuent sur le plan de salle. Depuis le plan de salle, un opérateur peut consulter les places vendues, libres ou réservées et accéder au détail des commandes et des contacts.

# Utilisation du plan de salle en ligne

Les internautes peuvent sélectionner leurs places directement sur le plan de salle.

Dans le cas d'une attribution automatique de place, ils peuvent voir où est située la place sur le plan de salle et modifier cette sélection.

# Chaînage des places

Lors d'une commande, SecuTix attribue les «meilleurs places» disponibles suivant un algorithme complexe :

- Le paramétrage du plan de salle
- Température des places
- Chaînage des blocs
- La disposition des places libres
- Le nombre de places demandées
- Un bloc favori dans lequel le contact souhaite être placé (optionnel)

## Température des places  $\triangle$  Configuration logique > Auditorium

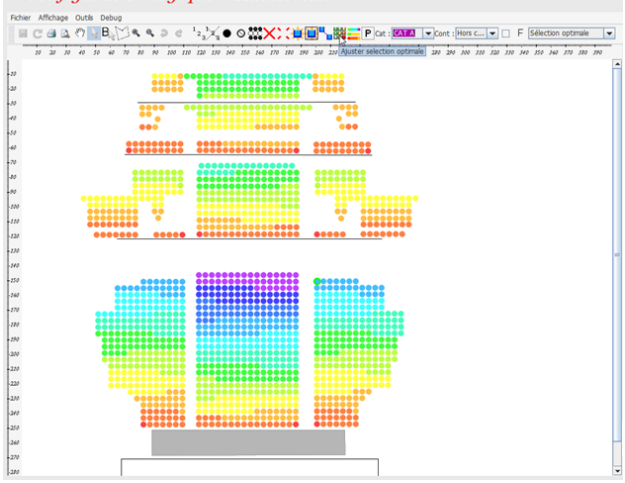

Sur la configuration logique, il est possible d'attribuer une valeur de sélection optimale à chaque place («température de la place»). Plus la place est proche de la meilleure place, plus il fait chaud, plus on s'éloigne, plus il fait froid. L'attribution de la température se fit par ellipse, place ou groupe de places.

### Chaînage des blocs

Sur la configuration logique, il est possible de paramétrer l'ordre de remplissage des blocs (menu Outils).

Au sein de chaque bloc, le remplissage se fait en serpentin par numéro de rangée croissant, de gauche à droite dans la rangée, puis de droite à gauche.

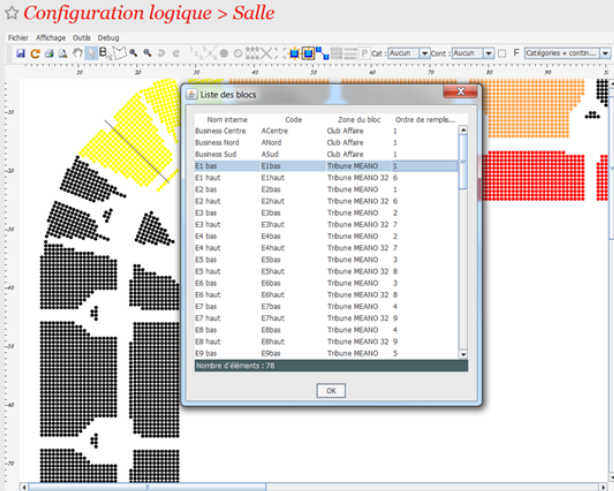

### Contraintes

Ne pas laisser des places libres isolées au milieu de la salle

Mettre les places demandées simultanément côte-à-côte (ou sur 2 rangs pour plus de 5 places).

Lorsque l'opérateur a sélectionné la catégorie de place et le contingent des places à déterminer, l'algorithme parcourt les blocs dans l'ordre des numéros de remplissage, à partir du numéro 1, jusqu'à trouver un bloc de niveau n contenant suffisamment de places pour répondre à la demande.